「千葉県生涯学習情報提供システム(ちばりすネット)」 情報編集手順

1. ちばりす会員ページにログイン

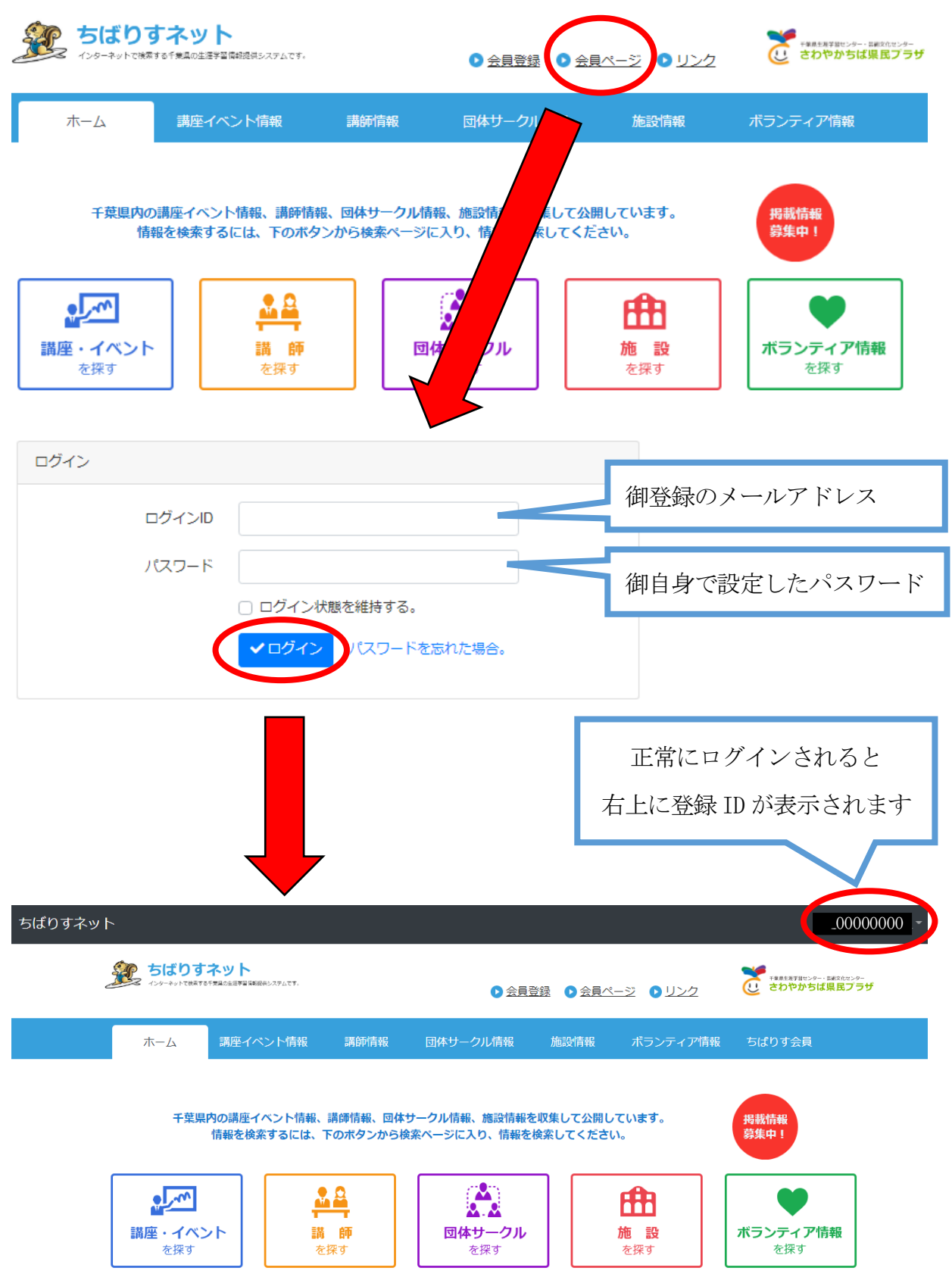

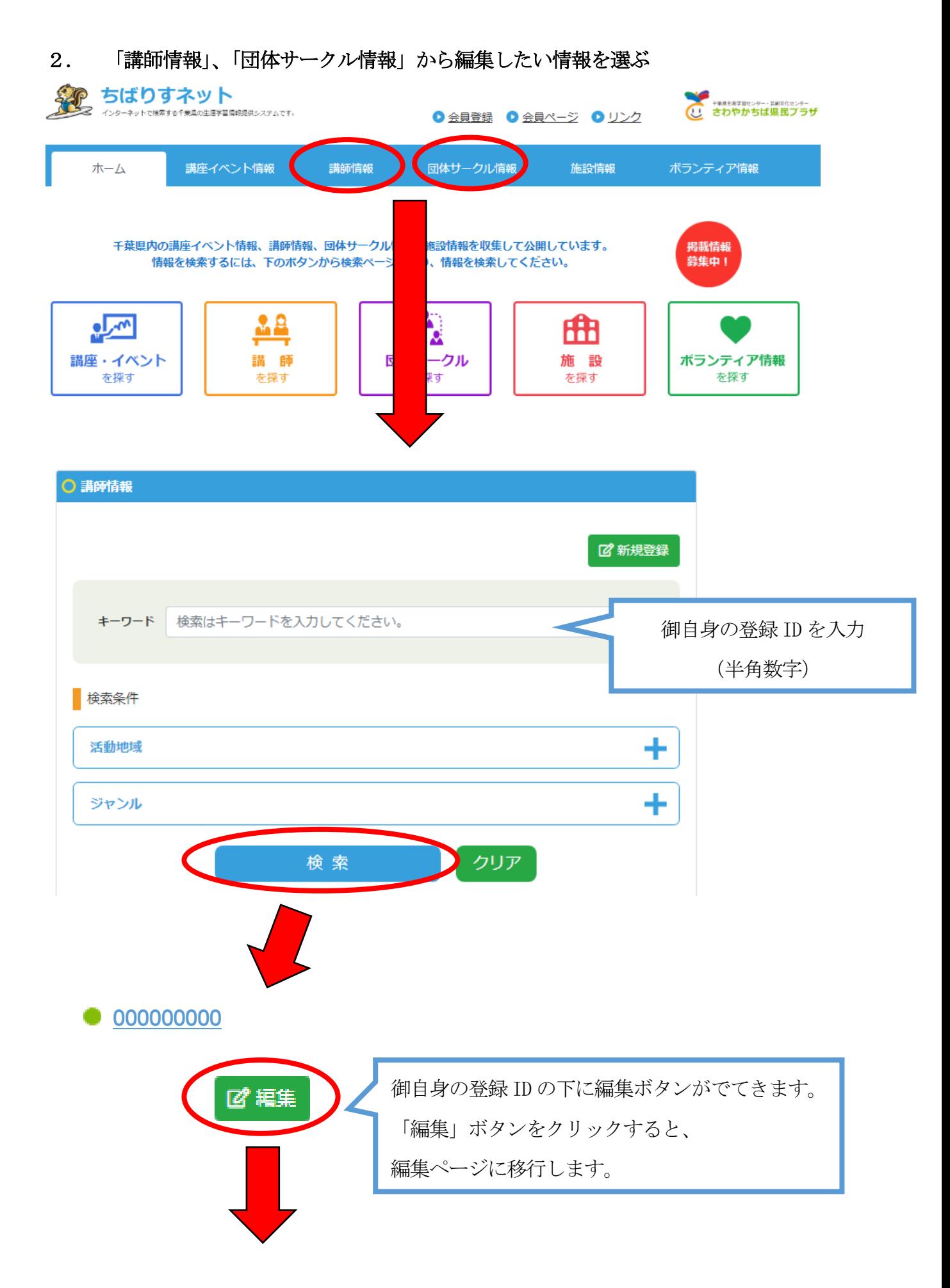

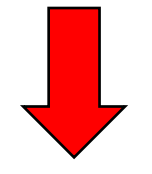

編集したい箇所を編集したあとに、下にスクロールし、

「確認画面へ」をクリックしてください。

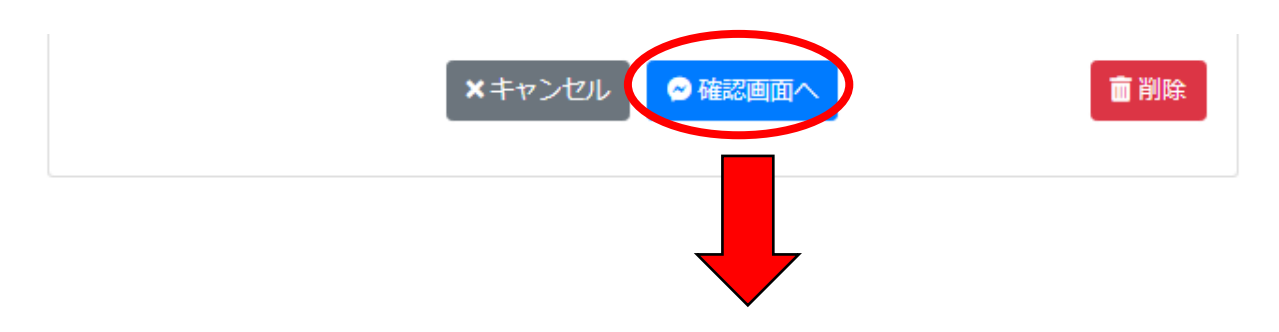

・内容を御確認の上、「変更申請」ボタンを押すと完了です。

・時間を置いて再度編集したい場合などは、「一時保存」ボタンを押してください。

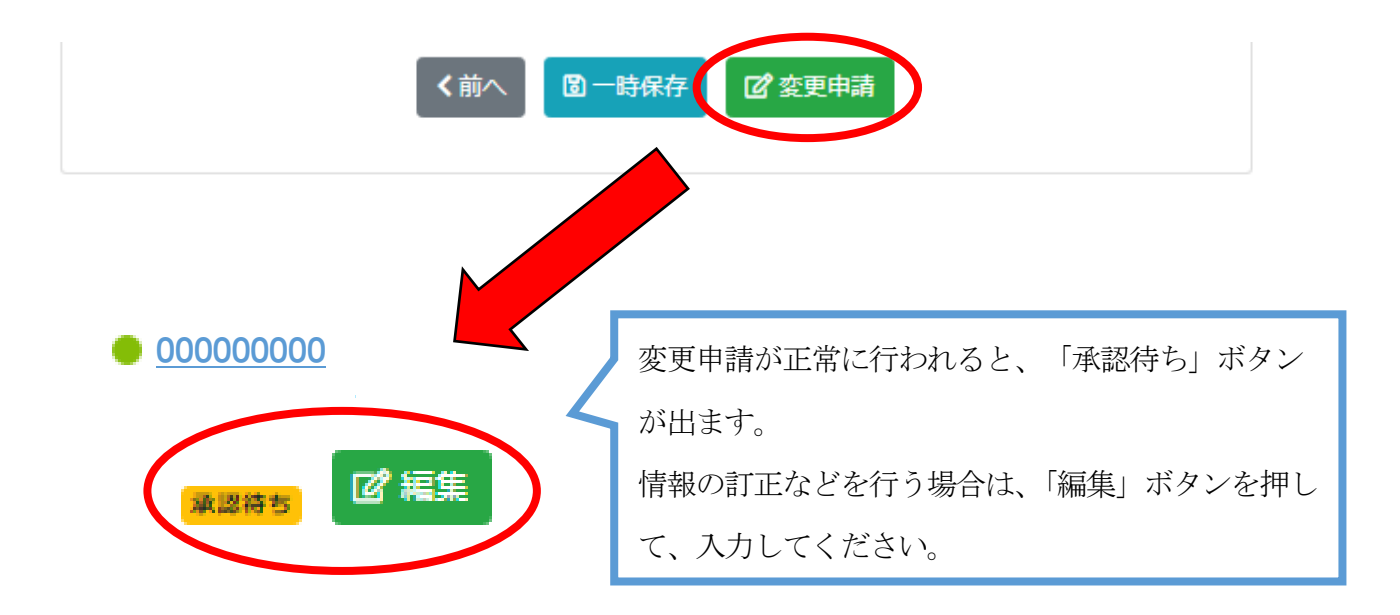

## 3. 内容審査後、公開

さわやかちば県民プラザで内容を確認し、公開処理が完了すると、御登録のメールアドレ スに「公開完了の案内メール」が届き「承認待ち」ボタンが消えます。 ※承認には、1週間ほどお時間をいただく場合があります。